# 2016年度 コンピュータ演習 第6回 DraftSightによる図法・製図 (全5回)

本日の授業では、「DraftSightの基本操作」と「テンプレート設定の作成」を行います。

## インストール Windows/Macintoshの場合

DraftSightは、Windowsに加えてMac OS※、 Linuxにも対応するマルチプラットフォーム な 2 次 元 用 C A D ア プ リ ケ ー シ ョ ン で す 。 ダッソー・システムズが開発しており、有償版 と無償版の基本機能は同じで、汎用性の高い DWG/DXF形式の図面ファイルフォーマッ トに対応できることが特徴です。

※ 2013年11月13日現在、Mac OS 10.9 Mavericksで、 動作確認済。

## インストールの手順

- 1 全てのアプリケーションを終了します。また、ウイルスチェッカー (例:Kaspersky Anti-Virus、ノートン ™ アンチウイルスなど) なども停止します。
- 2 ダッソー・システムズのDraftSightのWebサイトから自身のPCのOSに対応したインストーラーを ダウンロードします。(URL | http://www.3ds.com/ja/products-services/draftsight/ )
- 3 インストーラーの指示に従い、インストール作業を進めます。その際に「パスワード」を求められる と思いますが、このパスワードは各自が決めたものです。 パスワードを決めた覚えがない場合、入 力せずに「続ける」を選択します。
- 4 インストールが終了したら、必ず再起動をして下さい。
- 5 DraftSightを初回起動時に、アクティベーション(認証処理)が必要になります。 大学の電子メール アドレスを入力してアクティブ化します。 メールが届いているか確認し、メール文にあるリンクを クリックし、DraftSightのサイトを表示させます。

サイト表示後、再度メールが届きます。メールが届いていればアクティベーションが完了しアク ティブ化されます。

※ 1~4は、全てのアプリケーションのインストール時に当てはまる内容ですから、覚えておいて下さい。

### 寸法規格の設定 productの場合

「 日 本 工 業 規 格(Japanese Industrial Standards)、以下「JIS」とは、鉱工業品の品質 の改善、生産能率の増進、生産の合理化、取引の 単純公正化、使用、消費の合理化を図る等を目 的として、鉱工業品の種類、形式、形状、寸法、構 造、品質等の要素、また、鉱工業品の生産方法、 設計方法、使用方法等の方法、若しくは試験、検 査等の方法その他について規定した技術文書 として、工業標準化法に基づく手続きによって 制定される。

なお、JISは2011年3月末現在で10,259規格が 制定されている。

JISは、その性格によって区分すると、次の三つ に分類することができる。

1. 基本規格

用語、記号、単位、標準数などの共通事項を 規定したもの

2. 方法規格

試験、分析、検査及び測定の方法、作業標準 などを規定したもの

- 3. 製品規格
	- 製品の形状、寸法、材質、品質、性能、機能な どを規定したもの
- 参 照:日本工業標準調査会 Webサイトより

## 1.寸法規格の設定 (JIS規格・文字フォント)

- 1-1 Windowsの場合 メニューバー 「管理」 ⇒ 「オプション」 ⇒ 「システムオプション」 Macの場合 メニューバー 「DraftSight」 ⇒ 「設定」 ⇒ 「システムオプション」
	- ⇒ 「印刷」 ⇒ 「デフォルト設定」 ⇒ 「デフォルトタイプ」
	- ⇒ プルダウンメニューから「名前指定された印刷スタイルを仕様」 を選択します。

※ 「システムオプション」はよく扱うので覚えておくこと

1-2 新規ファイルを作成します。テンプレートを選択することで寸法規格を「jiS」に設定できます。 メニューバー「ファイル」 ⇒ 「新規」 ⇒ 「テンプレートを指定」

⇒ 表示されるテンプレートから「standardjis.dwt」を選択します。

1-3 単位の設定をします。(図A参照)

「管理」 ⇒ 「オプション」 ⇒ 「作図設定」 ⇒ 「単位系」 ⇒ 「長さ」・「角度」 ⇒ プルダウンメニューからもっとも細かい「0.00000000」を選択します。

1-2 文字スタイルの設定をします。

「管理」 ⇒ 「オプション」 ⇒ 「作図スタイル」 ⇒ 「文字」 ⇒ 「フォント」 ⇒ プルダウンメニューから「メイリオ」もしくは「Meiryo」 を選択します。

※ 今回はWindows、Macともに使用できる文 字フォントの「メイリオ/Meiryo」を選択し ていますが、必要に応じて見やすい文字フォ ントを選択して下さい。

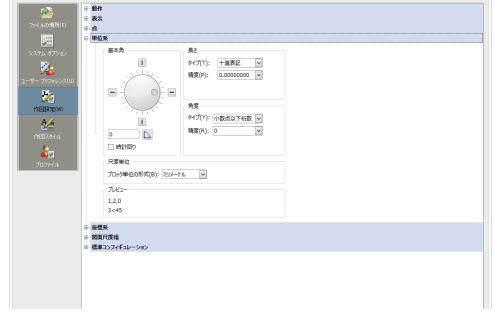

## 「モデル」、「シート」「ビュー」 と「画層」について

DraftSightの作図領域について

「モデル」、「シート」、「ビュー」の違い

DraftSightには、「モデル」、「シート」、「ビュー」 という3つの作図領域があります。

モデル 図面を作成する領域

- シート モデルで作成した図面を印刷するためにレ イアウトを行う領域
- ビュー シートで図面をレイアウトするために用い ます。 「ビュー」の特徴として様々な縮尺で 図面を表示することが可能です。

例えば、1枚のシートに実寸(1:1)の三面図(モ デルA)と2:1の詳細図(モデルB)をレイアウト することが可能です。

#### 「画層」とは

DraftSightには、「画層」という機能がありま す。「画層」とは、Adobe Illustratorや Photoshopにあったものと同様のもので、透 明なフィルムのようなもので、これを重ねて描 く考えると良いでしょう。 線種や形状と寸法 などの要素ごとに画層を分けておくと、作業の 間違いを減らし、修正作業などが行い易くなり ます。

また、DraftSightでは、「画層1つにつき、1種 類の線種」と決まっています。

## 2.画層の設定 (図B参照)

2-1 メニューバー 「ホーム」 ⇒ 「画層」 ⇒ 「画層マネージャー」 をクリックし選択すると表示します。

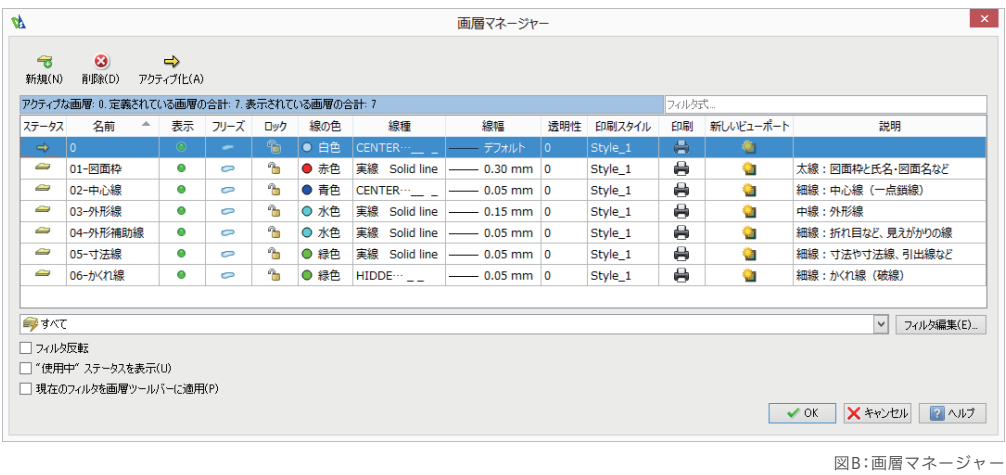

2-2 画層の名前が 「0」 となっている画層は、標準で作成される画層なので削除できません。 この「0」画層を基 準として、作図に必要な線種設定を含めた画層を、下記の通り設定を行います。

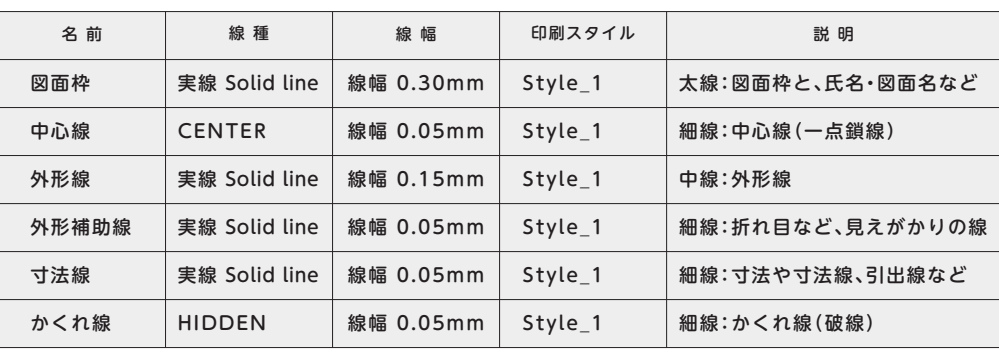

#### 2-3 新規画層の作成

まずはじめに「中心線」の画層を作成します。 画層マネージャー画面の左上にある「新規」ボタンをク リックすると新しい画層が作成されます。 名前を「中心線」と入力し、線の色をプルダウンメニューから 「赤色」を選択します。この線の色は、見かけの色であり印刷には反映されないよう2-6で設定します。

#### 2-4 線種の設定① (図C・D参照)

次に各画層で扱う「線種」を設定します。 線種を設定するためには「画層マネージャー」の「線種」をク リックし、表示されるプルダウンメニューから「その他」を選択します。

「線種」ダイアログボックスから「ロード」⇒「線種をロード」⇒「CENTER」(一点鎖線)を選択します。

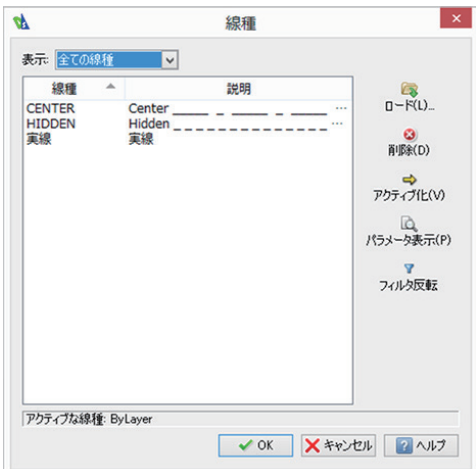

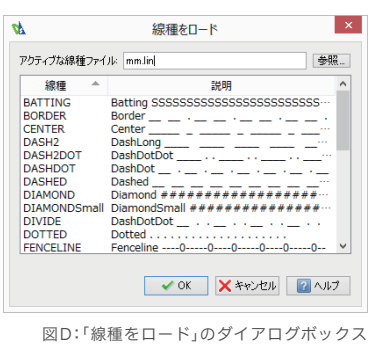

図C:「線種」のダイアログボックス

2-5 線種の設定②

 「画層マネージャー」の画面に戻り、「線種」から「CENTER」を選択します。 「線幅」をクリックし、表 示されるプルダウンメニューから「0.05mm」を選択します。

2-6 印刷スタイルの設定 (図E・F参照)

次に印刷する際の線の色など指定する「印刷スタイル」を設定します。 印刷スタイルを設定するため には「画層マネージャー」の「印刷スタイル」をクリックし、表示されるプルダウンメニューから「その 他」を選択します。

「印刷スタイル」 ダイアログボックスから「印刷スタイル ファイル」のプルダウンメニュー

⇒ 「monochrome.stb」を選択します。

「monochrome.stb」に設定されている印刷スタイルがリストに表示されるので、その中から 「Style\_1」を選択します。 「画層マネージャー」の画面に戻り、「印刷スタイル」から「Style\_1」を選択 します。 以上で、1つの画層の設定が完了します。

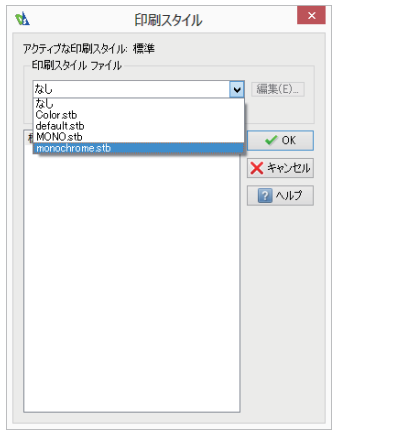

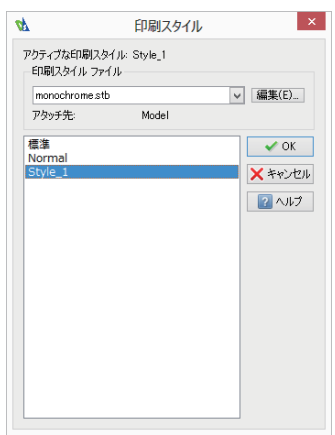

図E:「印刷スタイル」のダイアログボックス 2000 MBI MANA ASTES AND ASTES

2-7 2-2の画層設定一覧表を参考にし、全ての画層設定を行って下さい。 ※ 今回の設定は、「JIS規格」を元にしたプロダクトデザイン用の基本的な設定です。 必要に応じて、 画層の設定を変更して作図するようにして下さい。

## 3.寸法規格・画層の設定をテンプレートとして保存する

- 3-1 メニューバー「ファイル」 ⇒「名前を付けて保存」 を、クリックし選択します。
- 3-2 「名前を付けて保存」のダイアログボックスの「ファイルの種類」のプルダウンメニュー ⇒「図面テンプレート(\*.dwt)」を選択します。⇒ ファイル名を「JIS\_プロダクト」とします。
- 3-3 次回から、新規ファイルを作成する際に「IIS プロダクト」のテンプレートを選択することで、今回設 定をした寸法規格・画層の設定を継承して使用することが出来ます。